# **Backing up Footage using Bookmarks**

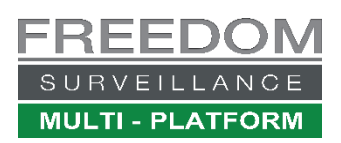

#### **Video tutorial at** [www.FreedomVMS.com/bookmarks](http://www.freedomvms.com/bookmarks)

Footage can be backed up to a USB device or DVD/CD. Typical capacity options: **USB=8GB-10TB, DVD=~3.8GB, CD=~630MB,** If backing-up HD (High Definition) USB media is recommended due to its faster data throughput capability.

To see if the version of software you have supports Bookmarks, navigate to playback section, if you see the Bookmark mode icon your version supports bookmarks.

Using bookmarks while reviewing video footage, allows you to easily select segments of video for immediate backup or create multiple bookmarks from different cameras or time periods without ever leaving the playback window, then download them later as a batch. Bookmarks also allow you to quickly show somebody, like law enforcement, footage of an incident without having to manually re-select the cameras or date/times again.

**IMPORTANT!** A bookmark is only a pointer to a footage time range, it is **NOT** a backup. It is only backed-up when you export the footage to an external media device like a USB drive/stick or DVD/CD disc. The video associated with a Bookmark will be overwritten at some time. You must download the footage before the bookmarked video is overwritten.

### **Creating a Bookmark**

While you're reviewing the footage from the cameras you wish to backup, click the Bookmark icon (1) **[40]** this puts the timeline in *Bookmark mode,* a **brown** bookmark range selection bar appears in the top centre of the timeline (**2A**), at this point clicking the zoom (**+)** button a few times makes bookmark range selection easier, you now need to select your bookmark **begin** & **end** times, using one of two methods, the first is on the fly by dragging the brown bar (**2A**), over to the approximate start time, then drag each end of the brown bar to select your time range. The 2nd method of time range selection is to click either of the '*start'* & '*end'* time indicators (**2B**) & enter exact times manually.

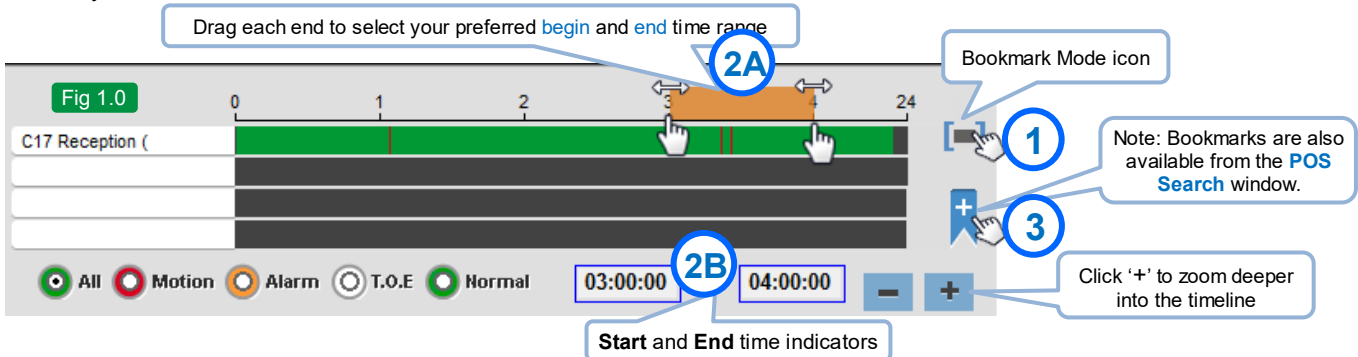

After clicking the add bookmark button '**+**'(**3**), you need to give your Bookmark a meaningful name (**4**). The Description is optional.

Once you've given the bookmark a name, you have the option to click the '**Add bookmark'** button(**5A**) and proceed to the Bookmark Manager window where you can begin the backup process, or you can un-tick the '*Go to bookmark Manager*' (**5B**) option and create additional bookmarks from different cameras or different time periods, after which on the last bookmark you create you can leave the 'Go to bookmark Manager' option ticked and backup all bookmarks together.

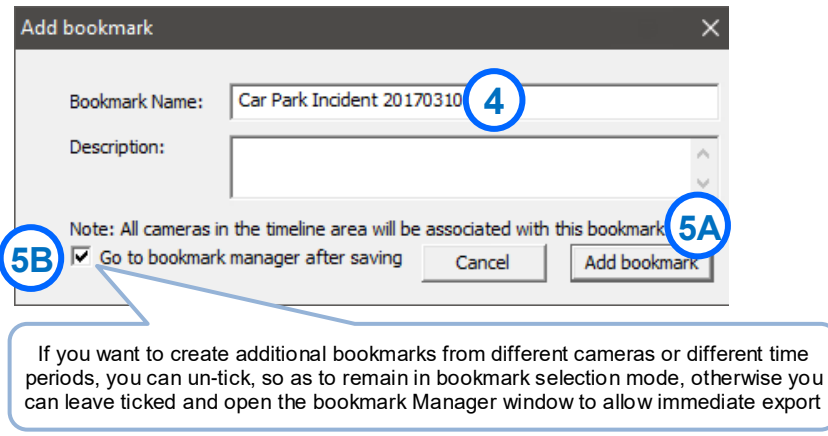

## **Backing up & Reviewing Bookmarks**

### **SURVEILLANCE MULTI - PLATFORM**

FEDO

Fig 2.2

Search selected date Search time period **POS Search Bookmark Manager** 

റ Search

By default, the Bookmark Manager window will open after adding a bookmark (Fig 2.1), it can also be opened manually by clicking on the 'Search' button (Fig 2.2) and choosing 'Bookmark Manager'.

From the Bookmark Manager you can select bookmarks for backup or quickly review bookmarked footage providing the footage hasn't been overwritten. You can also delete old bookmarks that have been overwritten.

To backup bookmarks click, or Ctrl-click the bookmarks, then if backing up to a USB device, click the browse button next to the 'Save Path' (**2**) and point to your USB device, then click the 'Download' button. If you wish to export to a CD/DVD or select additional footage that has already been downloaded, click the *'Download and Export'* button.

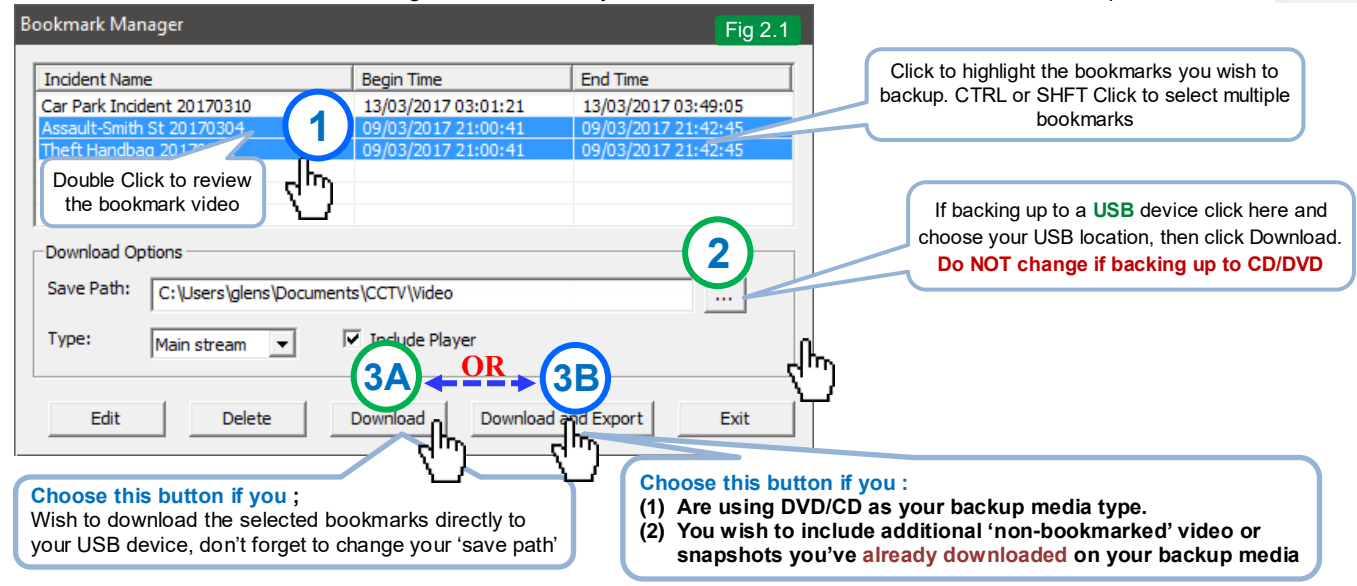

### **Reviewing existing bookmarked video and deleting Bookmark (pointers)**

To playback the video associated with a bookmark, navigate to Playback section then click the green search button and select Bookmark Manager from the list (Fig 2.3) then double click on the Bookmark name you wish to playback. To delete one or more bookmarks, select the bookmarks you wish to delete and click the 'Delete' button. **Note**: deleing a bookmark does NOT the footage, remember a bookmark is only a pointer to a set of cameras and a time range.

### **Burn/Export Window (DVD backup or adding files)**

The Burn/Export window opens automatically if you clicked the '*Download and Export'* button (**3B**) from the Bookmark Manager. You can also open it manually by clicking the backup **Backup** button,

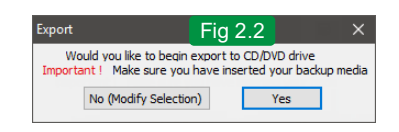

then selecting 'Burn/Export'*.* **The burn export Window is required when: (1)** Your backup media type is DVD/CD, **(2)** You need to include additional non-bookmarked video. **(3)** need to include snapshot images

on your backup media

If you're satisfied with your export selection insert a DVD/CD and click '**Yes'.** If adding additional video or snapshot files, click '**No'** then click to highlight each file from the left 'source files' list then click the add icon **>>** (**2**). Once you are satisfied with your export selection, if your backing up to a USB device click 'Select Destination' & point it to your USB drive. If you're backing up to DVD/CD you do **NOT** need to change the destination. To start the actual backup/export click the 'Check capacity' button to make sure everything is OK, then click 'Export' to begin the export process, a progress % indicator appears at the bottom left of the window.

**Note**: an Export Player app is automatically included on the backup media along with PDF help guide on how to use the Player.

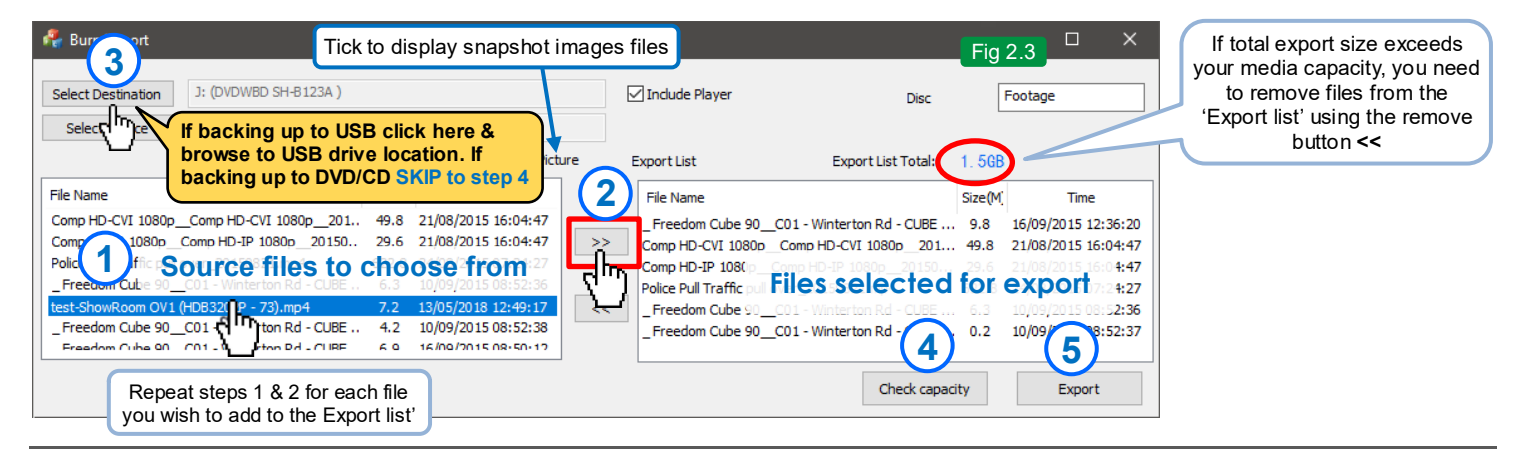